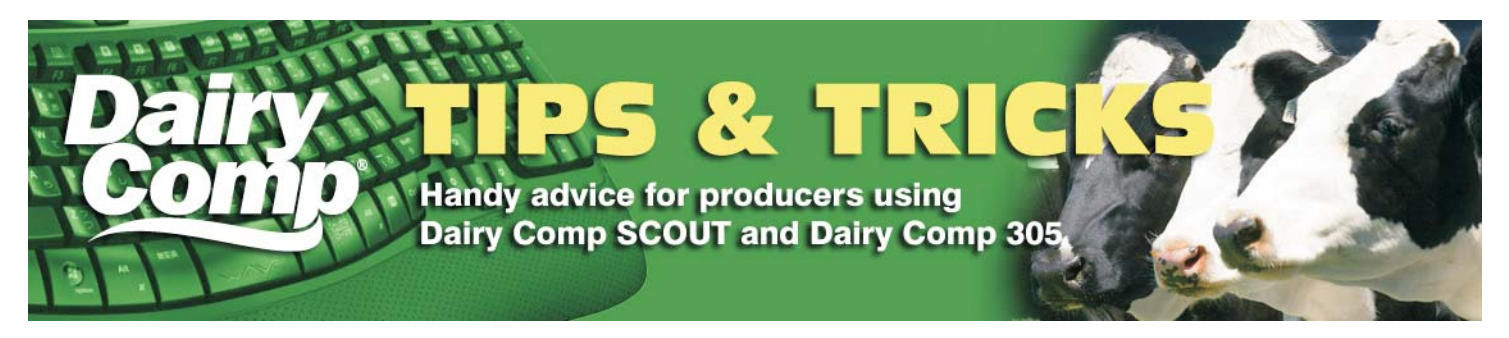

### **P U B L I S H E D B Y C A N W E S T D H I VOLUME 9**

# **Managing inventory to match quota holdings**

The incentive days are now done and you have been ramping up production for the last 10 months. Your credits are almost used up, quota prices keep rising and you decide its time to reduce your inventory. Let SCOUT or Dairy Comp 305 assist you on your culling decisions. My favorite reports are:

**Projected Inventory:** After putting in your estimated cull rates for first calvers and older cows, you get a 9 month outlook on the number of cows in milk. As long as your vet check data is up to date, this is a great tool to manage your quota. By knowing the number of milk cows each month for nine months into the future, you will be able to determine if there are enough cows to fill your quota holdings. You will quickly notice the months which cows may need to be purchased or the months where cows could be sold. Looking at the last column (Total), you see a number that when multiplied by 100, is a conservative estimate of your daily shipments. Be careful not to over cull or sell up front as it could leave you short for the fall, when incentives start up again.

**Who to cull/sell:** The Post-Receive Report is a quick report card on the current production status of your herd. When adding in a RPRO column and sorting by that with a quick click on the column heading, you get your DO NOT BREEDS group at the top, followed by the FRESH, OK/OPEN, BRED, and finally the PREG group. After the sort, I like to review other columns such as DEVF and DEVP to see the big minus cows for BCA fat and protein. In your fresh group, you might find possible dairy sell candidates or cows to flag as DO NOT BREED. In the DNB group, review your production and DIM to help you decide when to cull. At any time, you can click on the blue cow number to review her cow card. You can then look for things like number of times bred, or number of mastitis cases. The F3 key will allow you to review the previous lactations and the Escape key will get you back into the report to continue your search. Lastly, as you get into the BRED /OK/OPEN groups, review your problem breeder cows as to their DIM, production and times bred to decide whether to cull an animal or keep them in the herd.

# **Using** *Parlor Analysis* **to help manage your herd**

**NICK GROOT** Dairy Comp Support, CanWest DHI **CHRIS PERRY** Dairy Comp Software Sales & Support

Since more users are taking advantage of Dairy Comp's parlor analysis reports let s review what some of the reports mean.

One report that can be used as a quick overview of what is happening in your parlor is shown below. (You can access the report by choosing Parlor Performance under your Parlor heading, or by typing PARLOR\G on the command line, picking a milking number and choosing the GRAPH tab at the bottom of the report window.) Each bar is a cow and the length tells you the milking duration for that cow. From a quick glance one can pick out the exceptions in your herd and also see an overview of what is happening in the parlor.

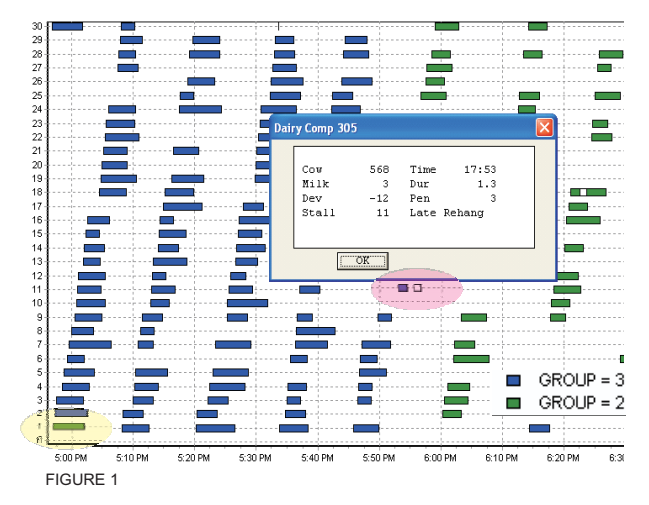

An example of a cow that stands out in Figure 1 is cow is **568** (indicated in purple).

By clicking on the hue bar, a window will display more information on the cow. For example, she had a unit-on time of 1.3 minutes, gave 3 kilograms of milk and had a -12 deviation. This particular parlor setup is also displaying that she was a late rehang meaning that she gave an insignificant amount of milk after her second hang on. A closer look at her cow card events shows that there is a good chance she is in heat and further attention to her may be beneficial.

# **The in's and out's of reproduction measures**

We still take questions from advisors and producers about what how pregnancy rate or conception rate is calculated. This article is intended to explain the criteria used to calculate the preganancy or conception rate based on the BREDSUM reports that are in Dairy Comp 305 or SCOUT.

**Pregnancy Rate:** Refers to the percentage chance of an open cow becoming pregnant. Pregnancy rate considers:

- Are cows getting bred in a timely manner?
- Are cows conceiving when inseminated -

In SCOUT, go to RPR + CUL menu, choose bottom option. In Dairy Comp 305, type BREDSUM on command line and choose E 21 Day Pregnancy Risk

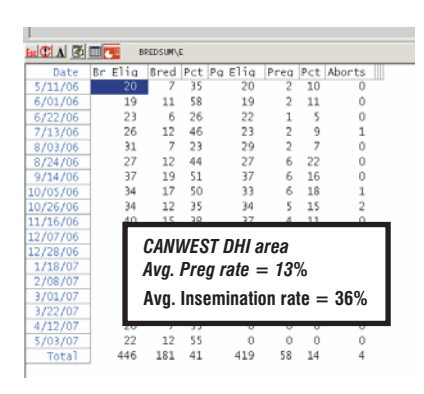

## **SUMMARY OF REPORT COLUMNS**

**BR ELIG:** Number of cows that are eligible to be bred in a three week period

- **To be eligible:**
- 1. Cow is open 2. Cow needs to be past
- voluntary wait period 3. Cow needs to be a breeder, cannot be flagged as DNB

### **BRED:** Number of eligible cows that got bred **PCT:** Insemination rate

- **PG ELIG:** Number of cows eligible for pregnancy
- 1. Same group of cows as in BR ELIG
- 2. The number will be less than BR ELIG if cow is sold or declared a DNB during the cycle
- **PREG:** Number of eligible animals that became pregnant **PCT: Pregnancy rate**

ABORTS: Number of cows aborted that conceived in that 21 day cycle period

#### **Notes on pregnancy rate:**

- 1. The default voluntary wait period is 50 DIM. In Dairy Comp 305 it can be changed, in SCOUT it cannot.
- 2. PR includes sold or dead cows in the calculation up to the date the cow left the herd
- 3. PR includes DNB cows in the calculation up to the date she was declared DNB.4. PR is NOT an inventory of bred events or confirmed pregnancies.
- 5. The default includes all inseminations that have a service sire attached.
- 6. To make improvements to preg rate, it is much easier to work on the insemination rate; it is difficult to make big changes to conception rate.
- 7. Cows that have aborted, are excluded after the abort date.

**Conception Rate:** Ratio of inseminations with a pregnant outcome over the total number of inseminations with a known outcome.

리 어머 - 101 - 101 - 10

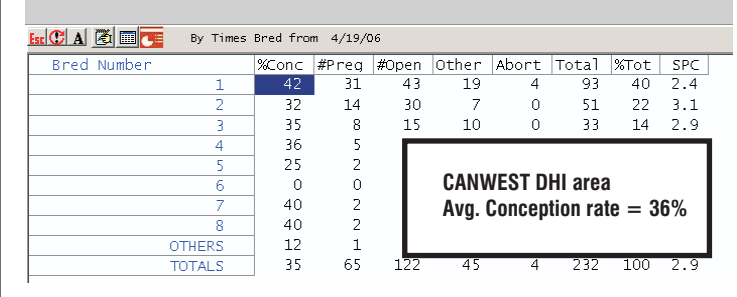

#### **For Example:**

- **Conception rate on the times bred #**
- In SCOUT, under the RPR+CUL menu, choose Conception by TBRD
- . In Dairy Comp 305, type BREDSUM at command line, choose 6. Number of Times bred

#### **SUMMARY OF REPORT COLUMNS**

% CONC: Percent of inseminations with a known outcome that are pregnant

- # PREG: Number of inseminations with pregnant outcome
- # OPEN: Number of inseminations with open outcome

**OTHER:** Inseminations with UNKNOWN outcome; Includes short bred cows and cows that were sold with unknown outcome

**ABORT:** Inseminations that were pregnant; ended up as an abort **TOTAL:** Total number of breedings

Percentage of inseminations in a specific category out of the **%TOT:** total number of inseminations

**SPC:** Services per conception

#### **Notes:**

1. Includes inseminations of sold or died cows in the calculations 2. Include all inseminations, not just past VWP.

#### **Parlor Analysis** (Continued)

Additionally, if you manage your herd by group, you can also see which cows are milked in the wrong group by looking at the color coded groups (Yellow circle). You can also quickly observe the attachment sequence, number of reattaches (represented by a space in the middle of the bar), and the graph may suggest a milking stall that needs serviced if repetitive errors appear on one stall.

The above is just a small section of the many parlor analysis tools available by Dairy Comp. If you are interested in learning more about using Dairy Comp to analyze your past and present parlor performance please do not hesitate to call Dairy Comp Support.

**The intent of this newsletter is to help you understand the program as it applies to your usage. As mentioned previously, because it contains helpful hints for improving reports or analysis, your suggestions and shortcuts will benefit others. Please provide comments or helpful hints that we can reproduce in future newsletters. Send your comments to Bill Grexton at bgrexton@canwestdhi.com**